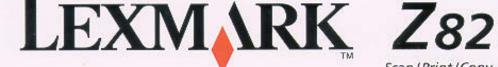

Scan / Print / Copy

LEXMARK Z82

User's Guide

Edition: October 2000

The following paragraph does not apply to any country where such provisions are inconsistent with local law: LEXMARK INTERNATIONAL, INC., PROVIDES THIS PUBLICATION `AS IS `INTHOUT WARRANTY OF ANY KIND, EITHER EXPRESS OR IMPLIED, INCLUDING, BUT NOT LIMITED TO, THE IMPLIED WARRANTIES OF MERCHANTABILITY OR FITNESS FOR A PARTICULAR PURPOSE. Some states do not allow disclaimer of express or implied warranties in certain transactions; therefore, this statement may not apply to you.

This publication could include technical inaccuracies or typographical errors. Changes are periodically made to the information herein; these changes will be incorporated in later editions. Improvements or changes in the products or the programs described may be made at any time.

Comments about this publication may be addressed to Lexmark International, Inc., Department F95/032-2, 740 West New Circle Road, Lexington, Kentucky 40550, U.S.A. In the United Kingdom and Eire, send to Lexmark International Ltd., Marketing and Services Department, Westhorpe House, Westhorpe, Marlow Bucks SL7 3RQ. Lexmark may use or distribute any of the information you supply in any way it believes appropriate without incurring any obligation to you. You can purchase additional copies of publications related to this product by calling 1-800-553-9727. In the United Kingdom and Eire, call 0628-481500. In other countries, contact your point of purchase.

References in this publication to products, programs, or services do not imply that the manufacturer intends to make these available in all countries in which it operates. Any reference to a product, program, or service is not intended to state or imply that only that product, program, or service may be used. Any functionally equivalent product, program, or service that does not infringe any existing intellectual property right may be used instead. Evaluation and verification of operation in conjunction with other products, programs, or services, except those expressly designated by the manufacturer, are the user's responsibility.

Lexmark and Lexmark with diamond design are trademarks of Lexmark International., Inc., registered in the United States and/or other countries.

© Copyright 2000 Lexmark International, Inc. All rights reserved.

#### **UNITED STATES GOVERNMENT RESTRICTED RIGHTS**

This software and documentation are provided with RESTRICTED RIGHTS. Use, duplication or disclosure by the Government is subject to restrictions as set forth in subparagraph (c)(1)(ii) of the Rights in Technical Data and Computer Software clause at DFARS 252.227-7013 and in applicable FAR provisions: Lexmark International, Inc., Lexington, KY 40550.

# Supplemental Information

Some functions that are shown in this publication may not be on your Lexmark Z82 printer.

#### **Statement of Limited Warranty**

#### Lexmark International, Inc., Lexington, KY

This warranty applies to the United States and Canada. For customers outside the U.S. and Canada, refer to the country-specific warranty information that came with your printer.

#### Lexmark Z82 Scan/ Print/ Copy

This Statement of Limited Warranty applies to this product if it was originally purchased for your use, and not for resale, from Lexmark or a Lexmark remarketer, referred to in this statement as "Remarketer".

#### Warranty

Lexmark warrants that this product:

- Is manufactured from new parts, or new and serviceable used parts, which perform like new parts,
- Is free from defects in material and workmanship,
- Conforms to Lexmark's official published specifications, and
- Is in good working order.

If this product does not function as warranted during the warranty period, contact a Remarketer or Lexmark for repair without charge.

If this product is a feature or option, this statement applies only when that feature or option is used with the product for which it was designed. To obtain warranty service, you may be required to present the feature or option with the product.

If you transfer this product to another user, warranty service under the terms of this statement is available to that user for the remainder of the warranty period. You should transfer proof of original purchase and this statement to that user.

#### **Warranty Service**

The warranty period is twelve months and starts on the date of original purchase as shown on the purchase receipt.

To obtain warranty service you may be required to present proof of original purchase. Warranty service will be provided at a Remarketer or a Lexmark designated location. You may be required to deliver your product to the Remarketer or Lexmark, or ship it prepaid and suitably packaged to a Lexmark designated location. You are responsible for loss of, or damage to, a product in transit to the Remarketer or the designated location.

When warranty service involves the exchange of a product or part, the item replaced becomes the property of the Remarketer or Lexmark. The replacement may be a new or repaired item. The replacement item assumes the remaining warranty period of the original product.

Replacement is not available to you if the product you present for exchange is defaced, altered, in need of a repair not included in warranty service, or damaged beyond repair. Also, such product must be free of any legal obligation or restrictions that prevent its exchange.

Before you present this product for warranty service, remove all programs, data, and removable storage media.

For further explanation of your warranty alternatives and the nearest Lexmark authorized servicer in your area, please contact Lexmark at 1-800-539-6275, or on the World Wide Web at http://www.lexmark.com.

Free remote customer support is provided for this product throughout its warranty period. Lexmark offers a variety of extended warranty programs that include an extension of customer support. For products no longer covered by a Lexmark warranty, customer support may only be available for a fee.

#### **Extent of Warranty**

We do not warrant uninterrupted or error-free operation of a product.

Warranty service does not include repair of failures caused by:

- Modification or attachments
- Accidents or misuse
- Unsuitable physical or operating environment
- Maintenance by anyone other than Lexmark or a Lexmark authorized servicer
- Operation of a product beyond the limit of its duty cycle
- Failure to have installed a maintenance kit as specified (if applicable)
- Use of printing media outside of Lexmark specifications
- Use of other than Lexmark supplies (such as toner cartridges, inkjet cartridges, and ribbons)
- Use of other than Lexmark product or component

ALL EXPRESS AND IMPLIED WARRANTIES, INCLUDING THE IMPLIED WARRANTIES OF MERCHANTABILITY AND FITNESS FOR A PARTICULAR PURPOSE, ARE LIMITED IN DURATION TO THE WARRANTY PERIOD. NO WARRANTIES, EXPRESS OR IMPLIED, WILL APPLY AFTER THIS PERIOD.

#### **Limitation of Liability**

Your sole remedy under this Statement of Limited Warranty is set forth in this section. For any claim concerning performance or nonperformance of Lexmark or a Remarketer for this product under this Statement of Limited Warranty, you may recover actual damages up to the limit set forth in the following paragraph.

Lexmark's liability for actual damages from any cause whatsoever will be limited to the greater of 1) \$5,000 or 2) the amount you paid for the product that caused the damages. This limitation of liability will not apply to claims by you for bodily injury or damage to real property or tangible personal property for which Lexmark is legally liable. In no event will Lexmark be liable for any lost profits, lost savings, incidental damage, or other economic consequential damages. This is true even if you advise Lexmark or a Remarketer of the possibility of such damages. Lexmark is not liable for any claim by you based on a third party claim.

This limitation of remedies also applies to any developer of materials supplied to Lexmark. Lexmark's and the developer's limitations of remedies are not cumulative. Such developer is an intended beneficiary of this limitation.

#### **Additional Rights**

Some states do not allow limitations on how long an implied warranty lasts, or do not allow the exclusion or limitation of incidental or consequential damages. If such laws apply, the limitations or exclusions contained in this statement may not apply to you.

This warranty gives you specific legal rights. You may also have other rights which vary from state to state.

#### **Electronic Emission Notices**

## **Federal Communications Commission (FCC) Compliance Information Statement**

The Lexmark Z82 Scanner, Printer and Copier has been tested and found to comply with the limits for a Class B digital device, pursuant to Part 15 of the FCC Rules. Operation is subject to the following two conditions: (1) this device may not cause harmful interference, and (2) this device must accept any interference received, including interference that may cause undesired operation.

The FCC Class B limits are designed to provide reasonable protection against harmful interference in a residential installation. This equipment generates, uses and can radiate radio frequency energy and, if not installed and used in accordance with the instructions, may cause harmful interference to radio communications. However, there is no guarantee that interference will not occur in a particular installation. If this equipment does cause harmful interference to radio or television reception, which can be determined by turning the equipment off and on, the user is encouraged to try to correct the interference by one or more of the following measures:

- Reorient or relocate the receiving antenna.
- Increase the separation between the equipment and receiver.
- Connect the equipment into an outlet on a circuit different from that to which the receiver is connected.
- Consult your point of purchase or service representative for additional suggestions.

The manufacturer is not responsible for any radio or television interference caused by using other than recommended cables or by unauthorized changes or modifications to this equipment. Unauthorized changes or modifications could void the user's authority to operate this equipment.

**NOTE:** To assure compliance with FCC regulations on electromagnetic interference for a Class B computing device, use a properly shielded and grounded cable such as the Lexmark part number 1329605 for a parallel attach or 43H5856 for a USB attach. Use of a substitute cable not properly shielded and grounded may result in a violation of FCC regulations.

This product is designed, tested and approved to meet strict global safety standards with the use of specific Lexmark components. The safety features of some parts may not always be obvious. Lexmark is not responsible for the use of other replacement parts.

Any questions regarding this compliance information statement should be directed to:

Director of Lab Operations Lexmark International, Inc. 740 West New Circle Road Lexington, KY 40550 (859) 232-3000

#### **Industry Canada Compliance Statement**

This Class B digital apparatus meets all requirements of the Canadian Interference-Causing Equipment Regulations.

#### **Safety Information**

- If your product is NOT marked with this symbol, , it MUST be connected to an electrical outlet that is properly grounded.
- The power cord must be connected to an electrical outlet that is near the product and easily accessible.
- Refer service or repairs, other than those described in the operating instructions, to a professional service person.
- This product is designed, tested and approved to meet strict global safety standards with the
  use of specific Lexmark components. The safety features of some parts may not always be
  obvious. Lexmark is not responsible for the use of other replacement parts.

### **Contacting Lexmark**

### **Lexmark Customer Support**

#### **North America**

United States http://support.lexmark.com

1 800 539 6275

Canada 1 800 539 6275

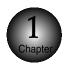

#### Introduction

| Overview           | 1-1 |
|--------------------|-----|
| About This Guide   | 1-2 |
| Main Features      | 1-3 |
| Printer Components | 1-4 |

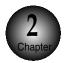

### **Setting up Your Printer**

| Overview                          | 2-1  |
|-----------------------------------|------|
| Unpacking Your Printer            | 2-2  |
| Connecting the Printer Cable      | 2-4  |
| Connecting the Power Cord         | 2-7  |
| Loading Paper into the Input Tray | 2-8  |
| Installing the Print Cartridges2  | 2-10 |
| Testing the Printer2              | 2-16 |
| Installing the Printer Software2  | 2-17 |
| Uninstalling the Lexmark Software | 2-25 |

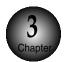

### **Using the Control Panel**

| Overview              | 3-1 |
|-----------------------|-----|
| Control Panel Buttons | 3-2 |
| Control Panel Display | 3-4 |

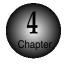

#### **Print Media**

| Overview                    | 4-1 |
|-----------------------------|-----|
| Media Size                  | 4-2 |
| Print Media Characteristics | 4-3 |
| Paper Guideline             | 4-4 |
| Using the Manual Feed Slot  | 4-5 |

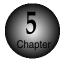

#### **Printing Tasks**

| Overview                             | 5-1 |
|--------------------------------------|-----|
| Selecting the Printer                | 5-2 |
| Printing a Document                  | 5-3 |
| Using Features in the Printer Driver | 5-7 |

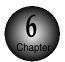

### **Making a Copy**

| Overview               | 6-1 |
|------------------------|-----|
| Making a Single Copy   | 6-2 |
| Making Multiple Copies | 6-3 |
| Changing Copy Setup    | 6-4 |
| Collated Copying       | 6-6 |
| Making a Clone Copy    | 6-7 |
| Printing Posters       | 6-9 |

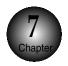

### **Changing Printer Setting**

| Overview                 | 7-1 |
|--------------------------|-----|
| Selecting the Paper Size | 7-2 |
| Selecting the Paper Type | 7-3 |

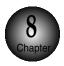

### **Maintaining Your Printer**

| Overview                                   | . 8-1 |
|--------------------------------------------|-------|
| Replacing the Print Cartridges             | . 8-2 |
| Aligning the Print Cartridges              | 8-3   |
| Cleaning Your Printer                      | . 8-4 |
| Printing the Help List                     | . 8-6 |
| Restoring the Menu to the Default Settings | . 8-7 |
| Adjust Shading                             | . 8-7 |

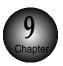

### **Troubleshooting**

| Overview                  | 9-1  |
|---------------------------|------|
| Clearing Paper Jams       | 9-2  |
| Error Messages            | 9-5  |
| General Printing Problems | 9-7  |
| Print Quality Problems    | 9-9  |
| Scanning Problems         | 9-11 |
| OCR Problems              | 9-14 |

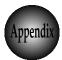

### **Appendix**

| Specific | ations | <br> | <br> | <br><i>F</i> | <b>1</b> |
|----------|--------|------|------|--------------|----------|
| Index    |        | <br> | <br> | <br>A        | ۸-4      |

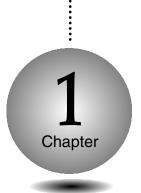

## Introduction

#### **Overview**

Congratulations on the purchase of your Lexmark Z82 Scan/Print/Copy!

This chapter provides the following information:

**A**bout This Guide

Main Features

**P**rinter Components

# About This Guide

This guide will show you how to get started and perform the most common tasks with your printer.

#### **Conventions used**

Throughout this guide, the following specific conventions are used to help you quickly identify information:

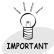

This label identifies significant information.

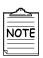

This label identifies information you should know before you continue.

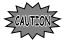

This label calls attention to an operating procedure, practice, or the like, which, if not correctly performed or adhered to, could result in damage to or destruction of part or all of the product or your data.

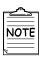

• The screen captures shown in this guide are samples that are representative of actual screen captures.

# Main Features

Your Lexmark Z82 Scan/Print/Copy supports the following features:

#### You can print with excellent quality

High-quality printing at a maximum resolution of 1200 dpi.

With SmarThru 2, you can easily copy, or scan documents and photographs into your computer, and maintain them as electronic documents. You can also use SmarThru to quickly transmit scanned documents by fax or electronic mail, or to print a copy on your printer.

#### You can use this printer as your scanner

You can easily scan documents and photographs.

#### Your printer is a high quality copier

- Color Copies Adjustable Contrast/Resolution
   Reduce/Enlarge
- Multiple Copies Collate

# Printer Components

### Front View

The following illustration shows the front view of your printer and indicates the various main elements.

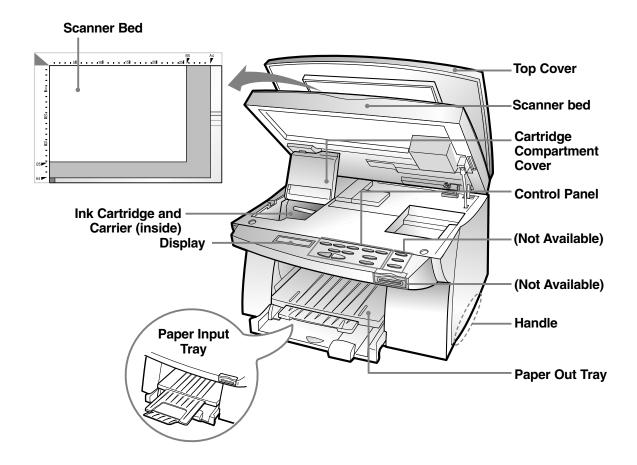

#### **Rear View**

The following illustration shows the rear view of your printer and indicates the various main elements.

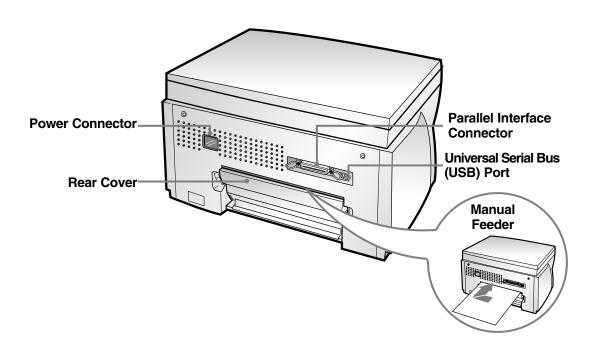

## Memo

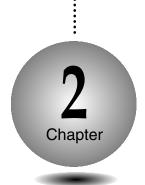

# Setting Up Your Printer

#### Overview

This chapter provides step-by-step information on setting up your printer.

**U**npacking Your Printer

**C**onnecting the Printer Cable

**C**onnecting the Power Cord

Loading Paper into the Input Tray

**I**nstalling the Print Cartridge

Testing the Printer

**I**nstalling the Printer Software

# Unpacking Your Printer

When you start unpacking, you will find the following items in addition to your printer.

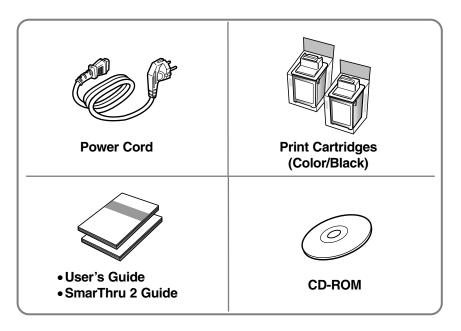

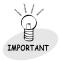

If you find that any of the above items are missing or damaged, contact your local dealer.

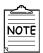

- The shape of power cord may differ, depending on your country.
- You will need either a parallel cable or a Universal Serial Bus (USB) cable.

**D**uring the storage and transport of your printer, adhesive tape is used to protect some of the elements that may move or open unexpectedly and consequently be damaged.

Remove all the adhesive tapes, as illustrated below.

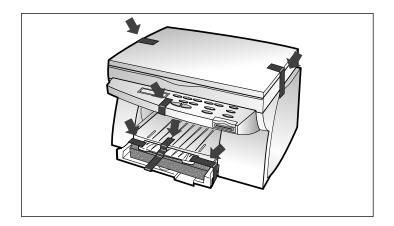

2 Slide the Input Tray out of the printer.

Remove the packaging material from the tray.

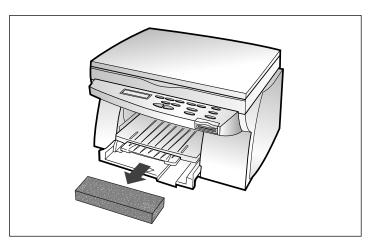

# Connecting the Printer Cable

The Lexmark Z82 printer has two interfaces for wide connectivity; parallel and USB. If you are running Windows 98 or higher and your computer is equipped with a USB port, see page 2-6 for connection.

#### Parallel cable connection

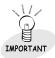

To prevent malfunction, it is strongly recommend that you use an IEEE 1284-compliant parallel cable with the printer.

Check that both the printer and the computer are powered off and disconnected from the power point.

Plug one end of the parallel cable into the connector on the rear of the printer.

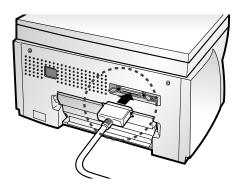

Push the metal clips down to fit inside the notches on the cable plug.

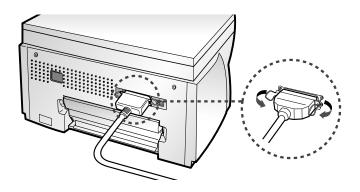

Plug the other end of the cable into the appropriate parallel connector on your computer and fasten it tight.

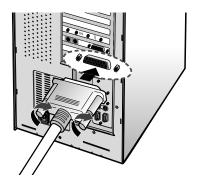

#### **Continued**

#### Connecting the Printer Cable

To use a USB cable for printing, your computer should be running Windows 98 or higher and have a USB port.

#### **USB** cable connection

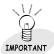

The USB and parallel printer cables cannot be connected simultaneously. You should decide which connection to use and the best connection to fit your requirement.

- Make sure that both the printer and computer are turned off.
- $\boldsymbol{2}$  Plug one end of the certified USB cable into the USB port on the printer.
- 3 Plug the other end into the USB port on the computer.

# Connecting the Power Cord

The Lexmark Z82 printer has a power range of 110-240V AC.

- Plug one end of the power cable supplied to the connector on the rear of the printer.
- Plug the other end into a suitable power point. The printer indicates and enters the Ready Mode. At this moment, you will hear some of movement inside the printer.

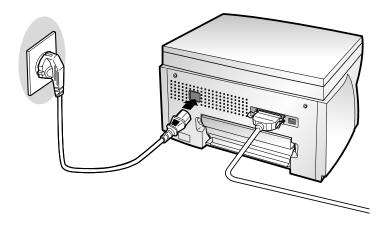

# Loading Paper into the Input Tray

Your printer has the Input Tray that can hold up to 150 sheets of paper.

Pull the tray completely out of the printer.

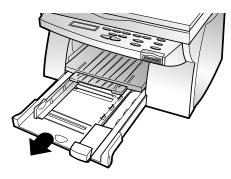

Slide the paper width and length guides to their outermost positions.

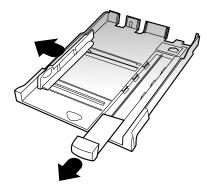

Place the paper against the back edge and the right side of the tray with the recommended print side face down.

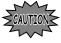

Do not fold or crease the paper.

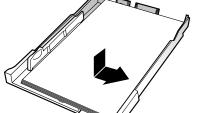

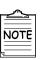

If necessary, flex the sheets back and forth to loosen them. then fan them.

Squeeze the Width Guide and slide it to fit the edge of the paper.

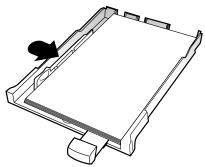

Slide the Length Guide in to fit the bottom edge of the paper.

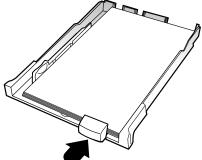

Push the input tray back towards the printer until it stops.

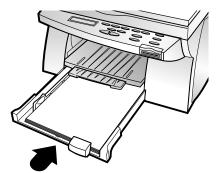

# Installing the Print Cartridges

When you unpack the printer, the Print Cartridge Carrier is hidden on the right side of the printer. The carrier slides horizontally across a track inside the printer.

It must move into the installation position on the far left side of the printer to install the print cartridges.

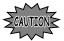

Do not pull the Print Cartridge Carrier by hand. Doing so may damage the printer.

Remove the sticker and the transparent tape covering the copper contact area on one of the cartridges.

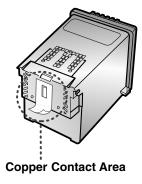

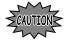

Do not touch the copper contact area.

2 Lift the Scanner Bed (①), and support it with the Cartridge Compartment Cover (②).

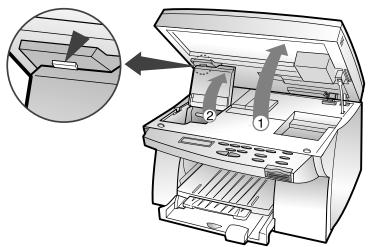

Complete the following steps to move the Print Cartridge Carrier into the installation position.

- a) Press Setup until CARTRIDGE appears in the display.
- b) Press **◄** or **▶** until **CHANGE CAR.** appears in the second row of the display.
- c) Press Enter/Select.

The Print Cartridge Carrier moves to the far left side of the printer. You are now ready to install the print cartridges.

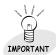

To print correctly, the cartridges should be installed into the correct slot.

Put the cartridges in the carrier slot as indicated below:

| Cartridge Type | Cartridge Carrier Slot |
|----------------|------------------------|
| Black/Photo*   | Right                  |
| Color          | Left                   |

<sup>\*</sup> Photo cartridge is optional.

## Insert cartridges.

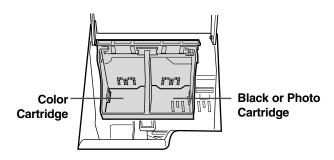

#### Installing the Print Cartridge

Push back on the cartridge until it snaps securely into place. You should hear a clicking sound.

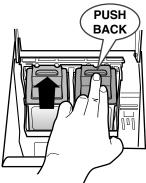

- 6 Close the Cartridge Compartment Cover.
- **7** Close the Printer Top Cover.

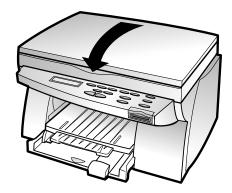

Press ◀ or ▶ until **BOTH** appears in the second row of the display.

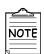

The display will timeout if there is no activity for a period of time.

Press Enter/Select. **LEFT CARTRIDGE?** appears in the display.

LEFT CARTRIDGE? NEW STD COLOR

Press ◀ or ▶ to select the color cartridge type that you installed.

The cartridge types you can select are: **NEW STD COLOR** for a new standard color cartridge. **NEW HIGH COLOR** for a new high-yield color cartridge. **OLD COLOR** for a used color cartridge.

Press Enter/Select. **RIGHT CARTRIDGE?** appears in the display.

RIGHT CARTRIDGE? NEW STD BLACK

Press ◀ or ▶ to select the black/photo cartridge type that you installed.

> The cartridge types you can select are: **NEW STD BLACK** for a new standard black cartridge. **NEW HIGH BLACK** for a new high-yield black cartridge. **OLD BLACK** for a used black cartridge. **NEW PHOTO** for a new photo cartridge. **OLD PHOTO** for a used photo cartridge.

Press Enter/Select.

If you have installed a new cartridge, an alignment test page prints.

Depending on the cartridge combination you have installed in your machine, a test page with one or more alignment patterns similar to the ones shown on next page is printed. Each pattern has a number under it.

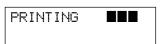

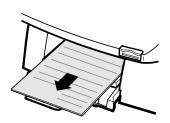

#### Installing the Print Cartridge

The following illustrations are examples of the alignment test patterns. Each pattern has a letter above it (A, B, C, D, E, and F for black/color, A, B, C and D for color/photo cartridge).

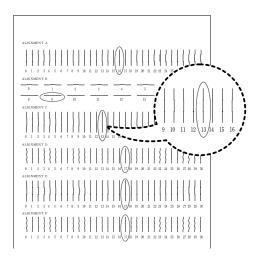

Once the cartridge alignment test page has printed, the display looks like this:

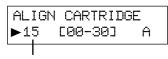

The current alignment value appears in the second row.

#### To change the alignment value

- 1) From the **ALIGNMENT A** group on the test page, locate the number under the alignment pattern that comes closest to forming a perfectly straight line.
- 2) Press or ► to display the correct alignment value based on the printed test page.
- 3) Press Enter/Select to choose the correct alignment value. The next Alignment screen appears on the display.
- 4) Repeat steps 1 through 3 to select alignment values for B, C, D, E, and F.

Once you pressed **Enter/Select** to choose the correct value for ALIGNMENT F, the printer returns to the Normal Mode.

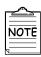

- When either print cartridge starts to run out of ink, replace the empty print cartridge. If you do not have a new replacement for the empty print cartridge, leave the empty print cartridge in the printer.
- · Keep a spare print cartridge on hand. When buying print cartridges, check the part numbers referenced below carefully to ensure that you are buying the correct print cartridge.
  - These print cartridges have been specifically designed to work with your printer to produce results that are always clear and sharp.
- If you want to purchase a new print cartridge, either contact your point of purchase or any Lexmark authorized supplies dealer.

| Cartridge type  |            | Part number         |
|-----------------|------------|---------------------|
|                 | Standard   | Lexmark P/N 12A1970 |
| Black cartridge | High yield | Lexmark P/N 12A1975 |
|                 | Standard   | Lexmark P/N 15M0120 |
| Color cartridge | High yield | Lexmark P/N 15M0125 |
| Photo cartridge | (optional) | Lexmark P/N 12A1990 |

# Testing the Printer

Each time you install a new print cartridge, run the Self Test to check if the print cartridge is installed properly.

- Press Setup until MAINTENANCE appears in the display.
- [MAINTENANCE] ►HELP LIST
- Press ◀ or ▶ until PRINT SELF
  TEST appears in the second row of the display.

[MAINTENANCE] ▶PRINT SELF TEST

Press Enter/Select.

The message PRINTING appears in the display.

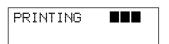

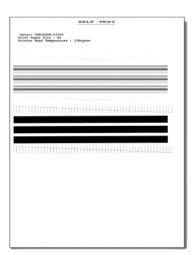

# Installing the Printer Software

The printer software (printer driver) and the SmarThru 2 program are provided on CD-ROM. To use your new machine as a printer, the printer software must be installed. In addition, it is recommended to install SmarThru 2 program for more features than the stand-alone printer.

#### **Printer software (printer driver)**

The printer driver accesses the printer features and allows the computer to communicate with the printer.

#### SmarThru 2 program

The program called SmarThru 2 is an application program that helps you manage your printer.

#### SmarThru 2 provides you with:

- A Mail Box that can send, receive and store e-mail and fax messages.
- An Image Manager that supports operations on images.
- Scan Manager that supports scanner operations.
- A Copy Manager that controls the copying process.
- AnyPage Lite Optical Character Recognition (OCR) software gives you the possibility to convert scanned images into text documents suitable for editing in your favorite text editor.

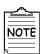

For information about SmarThru 2, see the separate SmarThru 2 Guide.

#### Installing the Printer Software

#### **Hardware Requirements**

To install and run the Printer Software you must have the following hardware configuration:

- 28MB of available Hard disk space
- 486 DX2 100MHz or better
- 16MB of RAM or more

#### **Software Requirements**

To install and run the Printer Software you must have the following software configuration.

- Windows 95
- Windows 98
- Internet Explorer 4.01 or later

### Installing the printer software

- Make sure the printer is plugged in and connected to your computer.
- Start Windows.
- When the New Hardware Found message appears, click the Cancel button.
- Insert the CD-ROM into the CD-ROM drive. The Model Selection window should appear automatically.

If the installation does not start automatically, do the following:

- a) Click **Start**  $\rightarrow$  **Run** from the Windows task bar.
- b) Type e:\autorun.exe (substitute your CD-ROM drive letter for the 'e') on the command line, then click the OK button.
- Select the **printer model** which is connected to your computer.
- Select the language you want to use .

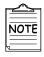

If you do not have a CD-ROM drive, you can copy the Setup program onto floppy diskettes.

For more information see 'Making Installation Diskettes' page 2-26.

### **Continued**

### Installing the Printer Software

### 7 Click Install Printer Software.

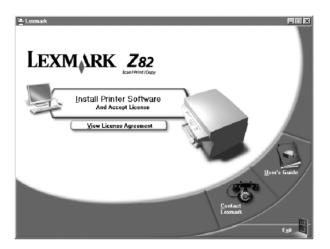

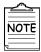

If there is no Internet Explorer 4.0 or above version on your PC, the Setup program will install Internet Explorer version 5.0 on your PC first. After installing it, to continue Lexmark Z82 software setup, run 'Autorun.exe' from the CD or reinsert the CD in the drive.

### Click Next.

**9** Type the **user name** and **company** and click the **Next** button.

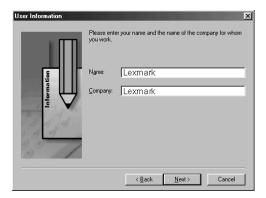

Select the folder which the Printer Software will be installed in, and click the **Next** button.

Choose the Setup type and click the Next button.

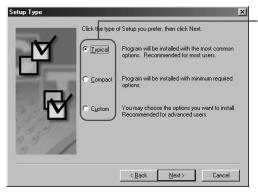

- **Typical (recommended)** This option allows you to install the printer driver, SmarThru software and OCR software.
- Compact (minimum) This option only allows you to install the printer driver.
- **Custom (for experienced users)** This option allows you to choose which components will be installed. The installation program will prompt you to select the software items.
- Select the program folder that you want to create the program icons for, and click the Next button.

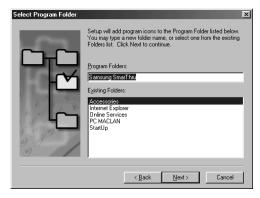

- The files are automatically installed.
- The progress window appears on your screen as the program files are copied onto your computer.

After the installation is completed, click on Finish. The Windows will restart.

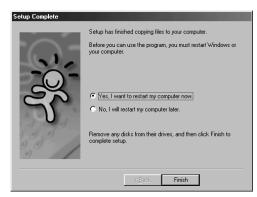

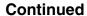

### Installing the Printer Software

After Windows is restarted, now you will be asked to add Fax Modem.

## 2

### Adding a New Fax Modem

- Click the **Next** button when **SmarThru Add New Fax Modem** window appears.
- 2 Select the modem that is installed in your system and then click the **Next** button.

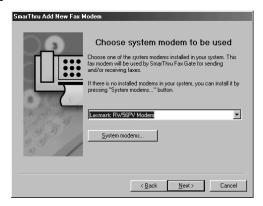

Type the identifier (usually your name), select the fax modem class, and then click the **Next** button.

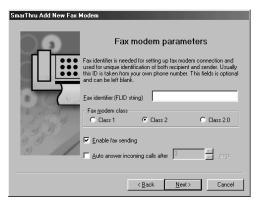

 For more information about the Fax modem class, see the user guide supplied with your fax modem.

4 When you have completed, click **Finish**.

### 3

### **Setting up your Internet Connection**

Set up your Internet connection if you have an e-mail account from your company or a service provider.

- Select the way you are connected to the Internet and then click the **Next** button.
- If 'Connection to internet over LAN' is selected in step1, the following screen appears. Type your user name and the e-mail address, and then click the Next button.

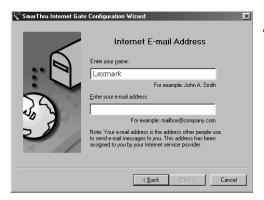

 If 'Use Dial-up for internet connection' is selected in step 1, follow the instructions on the screen.

Type the mail server address and then click the **Next** button.

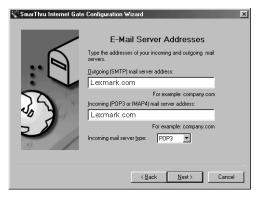

 Contact your Internet Service Provider for more details.

### Installing the Printer Software

Type the password that you use to access your Internet mail server and then click the **Next** button.

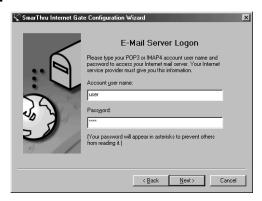

5 Click the **Next** button.

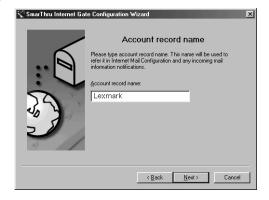

To complete the configuration of your Internet e-mail service, click **Finish**.

### Congratulations!

You have finished setting up your printer.

Now you are ready to start using it.

# Uninstalling the Lexmark Software

The Uninstall utility is supplied with the Lexmark Software to enable you to remove the software and all associated files from your hard disk.

### To uninstall the printer driver, proceed as follows:

### Close any programs that are running first.

- Click Start → Programs → Lexmark Z82 → Lexmark Z82 Uninstall from the Windows task bar.
- Follow the instructions on the screen.The printer driver is removed from your hard disk.

### To uninstall the SmarThru 2 program, proceed as follows:

#### Close any programs that are running first.

- Click Start → Programs → Samsung SmarThru → SmarThru 2 Uninstall from the Windows task bar.
- Follow the instructions on the screen.The SmarThru 2 program is removed from your hard disk.

If prompted to do so, restart your computer. If necessary, reinstall the Lexmark software.

### Memo

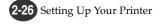

### Using the Control Panel

### Overview

This chapter contains information about using the printer control panel, changing printer settings, and understanding control panel menus.

This chapter provides the following information:

**C**ontrol Panel Buttons

Control Panel Display

## Control Panel Buttons

The Control Panel has many buttons which are used to change printer settings, make copies, scan documents and maintain the printer. Look for the following buttons and their functions.

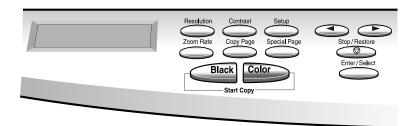

| Button         | Function                                                                                                    |  |
|----------------|----------------------------------------------------------------------------------------------------|--|
| Setup          | Press <b>Setup</b> to change printer settings.  The setup menu includes the following items:  • CARTRIDGE  • PAPER SIZE  • PAPER TYPE  • MAINTENANCE                                                                                                    |  |
|                | <ul> <li>Press ➤ to move to the next item in the menus, or press ◄ to move to the previous item in the menus.</li> <li>For menu items that have numerical values, such as for COPY PAGE, press ➤ to scroll forward, or ◄ to scroll backward.</li> <li>Press and hold each button for fast scrolling up and down.</li> </ul> |  |
| Enter/Select   | Press Enter/Select to select the menu item shown in the second row of the display.                                                                                                    |  |
| Stop / Restore | Press <b>Stop/Restore</b> to return to the Normal Mode.                                                                                                    |  |

| Button                    | Function                                                                                                    |  |
|---------------------------|----------------------------------------------------------------------------------------------------|--|
| Resolution                | Press <b>Resolution</b> to change the resolution setting when copying documents.  NORMAL BEST DRAFT                                                                                                    |  |
| Contrast                  | Press Contrast to change the contrast setting when copying documents.  NORMAL LIGHTEN DARKEN                                                                                                    |  |
| Zoom Rate                 | Press <b>Zoom Rate</b> to reduce or enlarge the size of a copied image from 25% to 400%.                                                                                                    |  |
| Copy Page                 | Press <b>Copy Page</b> to determine the number of copies (1 to 99) printed for each page.                                                                                                    |  |
| Special Copy              | Press Special Copy to :             • sort the copy job. (MONO COLLATE)             • clone the same images on a single page. (CLONE)             • print a single image on 4, 9, or 16 sheets.             (POSTER COPY) |  |
| Black Color<br>Start Copy | <ul> <li>Press Black to make black-and-white copies.</li> <li>Press Color to make color copies.</li> </ul>                                                                                                    |  |

## Control Panel Display

There are two kinds of messages and they show the information that you have to take care and what you need to do.

- Status messages provide information about the current state of the printer.
- Attendance messages indicate printer errors that you must resolve.

### Status Message

Status Message indicates the current state of the printer. For example, if you first plug in the power cord, the printer enters the Ready Mode and shows following information.

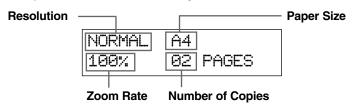

### **Attendance Message**

Attendance Message helps you to solve printer problems. For example, if a paper is jammed in the printer, the message **REMOVE PAPER JAM** appears in the display:

REMOVE PAPER JAM THEN PRESS STOP

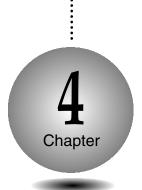

### Print Media

### Overview

This chapter provides specifications and guidelines for each type of print media that can be used with your printer.

Media Size

Print Media Characteristics

Paper Guideline

Using the Manual Feed Slot

## Media Size

The following table lists the types and dimensions of print media that you can use with your printer.

| Media           | Dimension                                                            |                          |  |
|-----------------|----------------------------------------------------------------------|--------------------------|--|
| Letter          | 216 mm x 279 mm                                                      | (8.50 inch x 11.00 inch) |  |
| Legal           | 216 mm x 356 mm                                                      | (8.50 inch x 14.00 inch) |  |
| A4              | 210 mm x 297 mm                                                      | (8.27 inch x 11.69 inch) |  |
| A5              | 148 mm x 210 mm                                                      | (5.83 inch x 8.27 inch)  |  |
| B5              | 182 mm x 257 mm                                                      | (7.17 inch x 10.12 inch) |  |
| Executive       | 184 mm x 267 mm                                                      | (7.25 inch x 10.50 inch) |  |
| A6 Card         | 105 mm x 149 mm                                                      | (4.13 inch x 5.85 inch)  |  |
| Label           | 100 mm x 148 mm                                                      | (3.94 inch x 5.83 inch)  |  |
| Envelope #7 3/4 | 98 mm x 190 mm                                                       | (3.88 inch x 7.50 inch)  |  |
| Envelope #9     | 98 mm x 225 mm                                                       | (3.88 inch x 8.88 inch)  |  |
| Envelope #10    | 105 mm x 241 mm                                                      | (4.13 inch x 9.50 inch)  |  |
| Envelope B5     | 176 mm x 250 mm                                                      | (6.93 inch x 9.84 inch)  |  |
| Post Card 4x6   | 102 mm x 152 mm                                                      | (4.00 inch x 6.00 inch)  |  |
| Custom          | 76.2~215.9 mm x 127.0~355.6 mm<br>(3.00~8.50 inch x 5.00~14.00 inch) |                          |  |

## Print Media Characteristics

Print media characteristics affect print quality and reliability. When you choose print media, consider the following:

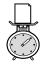

### Weight

The printer automatically feeds paper weights from 20 lbs to 24 lbs.

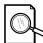

### **Surface Smoothness**

The degree of smoothness of the paper affects print quality. If the paper is too rough, the ink may not adhere to the paper properly, resulting in poor print quality.

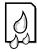

### **Moisture Content**

The amount of moisture in the paper affects both print quality and paper feeding reliability.

Always test a sample of paper before purchasing large quantities.

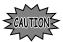

Using media that does not conform to the specifications listed in the paper specifications can cause problems that require service.

## Paper Guideline

When choosing any paper type, consider the weight, surface smoothness and color of the paper.

- For best print quality, use inkjet paper.
- Use only undamaged paper

### Not supported paper types

- Multiple-sheet forms or documents
- Preprinted papers with chemicals that may contaminate the printer.
- Rough-edged or curled papers
- Synthetic paper
- Thermal paper

### Guidelines for paper storage

- Keep paper away from moisture, direct sunlight or other conditions that can cause it to wrinkle or curl.
- Do not place anything on top of the paper packages.
- Store cartons of paper on a pallet or shelf, rather than directly on the floor.

## Using the Manual Feed Slot

Your Printer has a Manual Feeder that lets you feed the papers which cannot be fed through the Input Tray. The OHP, thick paper, envelopes, and unformatted paper should be fed manually through the Manual Feeder. This feeder allows only one sheet at one time.

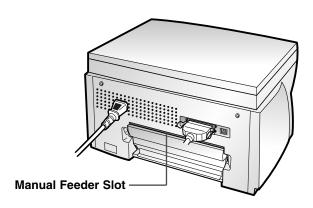

Insert the media against the right side of the slot until the printer picks it up.

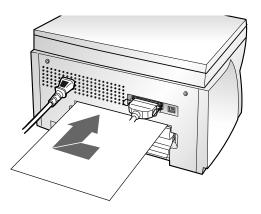

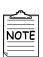

Insert the media with the recommended print side face up.

2 Send your job to print.

### Memo

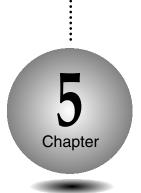

### Printing Tasks

### **Overview**

This chapter shows how to print a file in Windows and each property you can change.

**S**electing the Printer

**P**rinting a Document

**U**sing Features in the Printer Driver

## Selecting the Printer

After installation, Lexmark Z82 printer is automatically selected as the default printer.

To set the Lexmark Z82 printer as the default printer, follow the procedures as described below:

### **Setting Your Default Printer**

- Select Start → Settings → Printers from the Windows task bar.
- 2 Double-click the Lexmark Z82 icon.
- 3 Click Printer and select Set as Default.

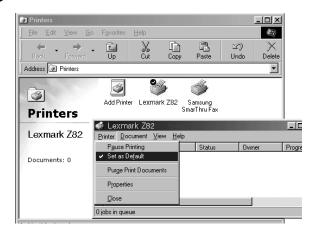

## $\mathbf{P}$ rinting a Document

The following procedure describes the general steps required for printing from various Windows applications. The steps for printing a document may vary depending on the application program you are using.

- Start your application you are using to create the document, and open the document you want to print.
- **7** Select **Print** from the **File** menu.
  - You can see the print dialog box for your application.
  - The basic print settings you will need are usually selected within this print dialog box.

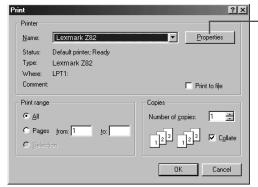

 To take full advantage of the printer features, click the Properties button.
 For more information about Properties, see 'Using Features in the Printer Driver' on page 5-7.

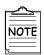

Any changes you make in the application apply while it is running.

3 After you have changed settings, click **OK** to start printing.

### **About Printer Control Program Window**

When the Lexmark Z82 Control Program on LPT1 window appears, click the appropriate tab for the options.

### Starting the Lexmark Z82 Control Program

Select Start  $\rightarrow$  Programs  $\rightarrow$  Lexmark Z82  $\rightarrow$  Printer Control Program from the Windows task bar.

### **Using the Status Tab**

This tab shows the current printer status.

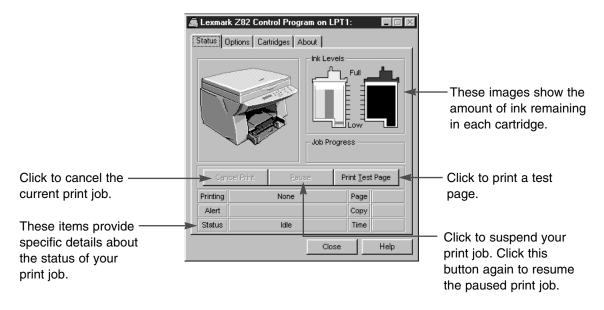

### **Using the Options Tab**

This tab allows you to specify the Control Program setup options.

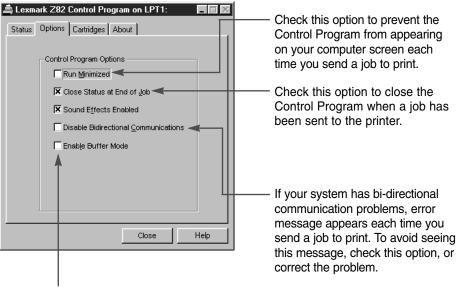

Check this option if your printer pauses frequently during a print job, and prints pages with alternating bands of light and dark print.

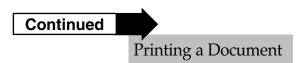

### **Using the Cartridges Tab**

This tab allows you to choose cartridge options.

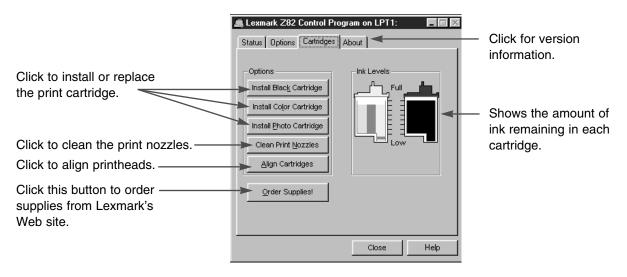

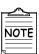

For more information about the print cartridge, see Chapter 8.

## Using Features in the Printer Driver

To take a full advantage of the printer features, be familiar with each property that the printer provides.

- Select Start → Settings → Printers from the Windows task
- $\mathbf{2}$  Double-click the **Lexmark Z82** icon.
- 3 Select Printer → Properties.

  The Properties dialog box allows you to access all the information you will need when using your printer.

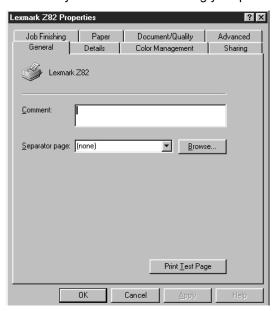

4 Click the appropriate tab, and then select/deselect the required options.

### **Paper Tab**

This tab allows you to specify paper size, number of copies, page collation and page orientation.

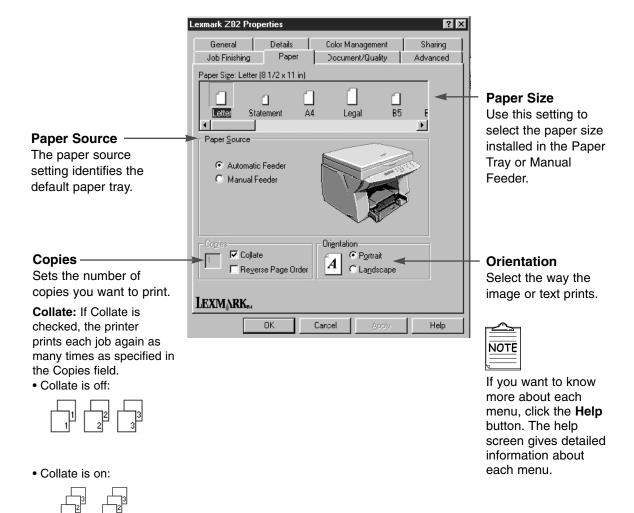

Reverse Page Order Check this option to print the last page first.

### **Document/Quality Tab**

This tab allows you to specify the document type, paper type and print quality.

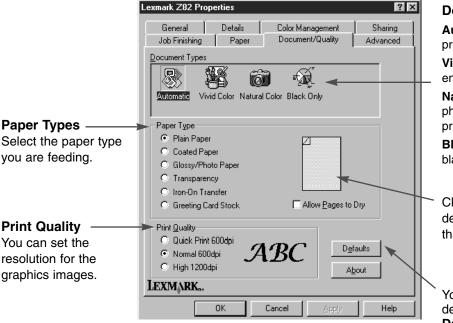

### **Document Types**

**Automatic:** Automatically produces quality printing.

**Vivid Color:** Produces enhanced color printing.

Natural Color: Produces photo-realistic natural color

printing.

**Black Color:** Optimizes black and white printing.

Click to activate a delay between pages that allows ink to dry.

You can restore all the default settings by clicking **Defaults**.

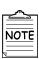

If you want to know more about each menu click on the **Help** button. The help screen gives detailed information about each menu. Using Features in the Printer Driver

### **Advanced Tab**

This tab allows you to specify the halftone type, and adjust the image brightness, shadow and color.

#### Halftone -

Use the Halftone settings to improve the appearance of pictures and graphics.

**Line Art:** Generally the best choice for printed text or pen-and-ink drawings.

**Fine Dither:** Produces fine quality printing.

**Air Brush:** Produces air brush image printing.

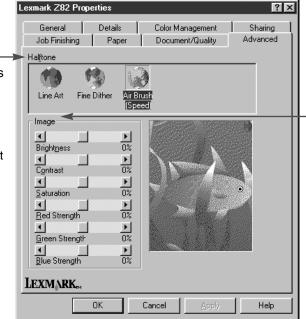

#### **Image**

You can adjust image Brightness, Contrast, and color. Generally, default settings at 0% produce the best image quality.

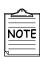

If you want to know more about each menu click the **Help** button. The help screen gives detailed information about each menu.

### Making a Copy

### Overview

This chapter contains information about copying the original document, selecting the special copy, and changing the copy setup.

**M**aking a Single Copy

Making Multiple Copies

**C**hanging Copy Setup

**C**ollated Copying

Making a Clone Copy

**P**rinting Poster

## Making a Single Copy

Your printer can copy in black and white or full color.

Place your original document face down on the Scanner Bed with the top left of the original towards the green mark ( ), and close the Printer Top Cover.

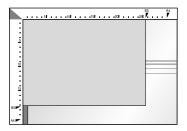

2 Start copying by doing one of the following:

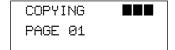

- Press the **Black** button to make black and white copies.
- Press the Color button to make color copies.

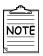

To cancel a copy in progress, press the **Stop/Restore** button.

## Making Multiple Copies

You can make copies up to 99 via the Control Panel.

Place your original document face down on the Scanner Bed with the top left of the original towards the green mark ( ), and close the Printer Top Cover.

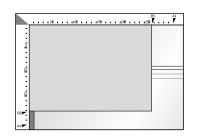

- Press the Copy Page button.
- [SET COPY PAGE] ▶01 PAGE
- Press ◀ or ▶ until the desired number appears on the display.
  - For example, if you select 4, set the pages to 04.
- ESET COPY PAGE]

  ▶04 PAGES

  If you press and hold

Press the **Enter/Select** button to select the new setting.

• The selected number appears in the display.

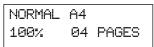

is increased or decreased by the step of five. If you press **Copy Page**, the number is

or ▶, the number

Start copying by doing one of the following:

 Press the Black button to make black and white copies.

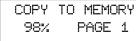

The printer copies the document into the memory.

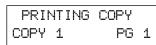

To cancel a copy in progress press the

Stop/Restore button.

NOTE

increased by ten.

 Press the Color button to make color copies.

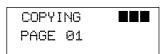

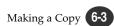

## Changing Copy Setup

Before making copies, you can change the contrast, resolution and scale. Any change will take effective to every copy you will make.

### To change Copy Contrast

- 1) Press the Contrast button.
- 2) Press ◀ or ▶ until the desired setting appears in the display. You may choose NORMAL, LIGHTEN or DARKEN.
- 3) Press Enter/Select.

### To change Copy Resolution

- 1) Press the **Resolution** button.
- Press ✓ or ► until the desired setting appears in the display.
  - You may choose NORMAL, BEST or DRAFT.
- 3) Press Enter/Select.

### To change Copy Size

1) Press the Zoom Rate button repeatedly until the desired setting appears in the display.

Or press **Zoom Rate**, **◄** or **▶** to increase/decrease the scale value.

[ZOOM RATE] ►NORMAL 100%

Whenever you press Zoom Rate, following options display in order.

NORMAL 100% makes a copy that is the same size as your original document.

ENTIRE 91%◀► reduces your copy slightly to ensure that the whole image, out to all the edges, is copied.

**AUTOFIT** pre-scans the original document to determine where its edges are, and then reduces or enlarges the original to fit on the paper you are using.

TWICE 200% ◀▶ enlarges the original document to 200%.

MAX 400% **◄** enlarges the original to the highest enlargement percentage.

50% **◄►** reduces the original document to 50%. **HALF** 

MIN 25% **◄▶** reduces the original document to the lowest reduction percentage.

custom 100% ◀► lets you specify an exact reduction or enlargement percentage between 25% and 400%.

3) Press Enter/Select.

## Collated Copying

The Lexmark Z82 printer has a collated copying function to sort copies.

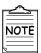

The copy will be produced as below when collated.

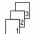

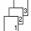

Press the **Special Copy** button until **MONO COLLATE** appears in the first row of the display.

[MONO COLLATE]
DOCUMENT NO (01)

- Press ◀ or ▶ to enter the number of pages to scan.
- Choose print order by pressing either Enter/Select or Stop/Restore.

PRINT REV ORDER?
Y:ENTER N:STOP

### For example, if you have a three-page job to print and want two copies:

- When the **Enter/Select** button is pressed, the printer prints page 3, page 2, page 1, page 3, page 2, page 1.
- When the Stop/Restore button is pressed, the printer prints page 1, page 2, page 3, page 1, page 2, page 3.

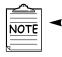

This feature only allows you to print a document in black and white. You cannot select high quality printing.

- Press the **Black** button.
- 5 Lift the Printer Top Cover, and then place your first page face down on the Scanner Bed and close the Printer Top Cover.
- Press the Enter/Select button.
  The printer copies the document into the memory.

COPY TO MEMORY 94% PAGE 1

Repeat steps 5 and 6 to copy the remaining pages into the memory.

## Making a Clone Copy

Use the CLONE setting to print multiple copies of the same image on a single page.

For example, 4 IMAGES means four of the same images are printed on one

- Place your original document face down on the Scanner Bed with the top left of the original to the green mark ( ), and close the Printer Top Cover.
- Press the Special Copy button until **CLONE** appears.

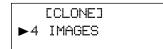

- Press ◀ or ▶ to select the clone number. You may choose 4 IMAGES, 9 IMAGES, 16 IMAGES or AUTO 100%.
- Press the **Enter/Select** button.

CLONE COPY READY PRESS START COPY

- Start copying by doing one of the following:
  - Press the Black button to make black and white copies.
  - Press the Color button to make color copies.

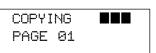

## Printing Posters

This feature allows you to print a single page image on 4, 9 or 16 pages, which can be pasted together to form one poster size image.

- Place your original document face down on the Scanner Bed with the top left of the original to the green mark ( ), and close the Printer Top Cover.
- Press the Special Copy button until POSTER COPY appears.

[POSTER COPY] ▶4 PAGES

- Press ◀ or ▶ to select the number of the pages, which can be divided.
  - '4 PAGES' means a single page image is printed on four pages, and '9 PAGES' means a single page image is printed on nine pages.
- Press the **Enter/Select** button to confirm your selection.

4 PAGES COPY RDY PRESS START COPY

- Start copying by doing one of the following:
  - Press the Black button to make black and white copies.
    - Press the Color button to make color copies.

### Changing Printer Settings

#### Overview

This chapter provides the following information:

**S**electing the Paper Size

**S**electing the Paper Type

## Selecting the Paper Size

It is important to select the correct paper size from the setup when using the input tray.

See tables beginning on page 4-2 for a list of the dimensions for each paper and envelope size.

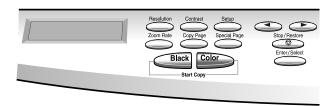

Press the **Setup** button repeatedly until **PAPER SIZE** appears.

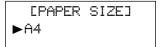

- Press ◀ or ▶ until the desired paper size appears in the second row of the display.
- 3 Press the Enter/Select button.

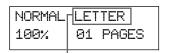

The selected paper size appears in the display.

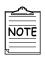

For more information about paper size, see 'Print Media' in Chapter 4.

## Selecting the Paper Type

The Paper Type Setting lets you specify the type of print media installed in the Paper Input Tray.

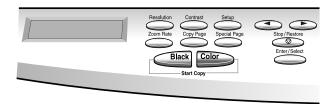

Press the **Setup** button until **PAPER TYPE** appears.

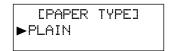

- Press ◀ or ▶ until the desired paper type appears in the second row of the display.
- Press the Enter/Select button.

### Memo

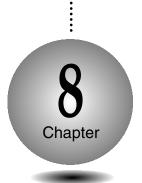

### Maintaining Your Printer

#### Overview

You will need to replace and clean print cartridges in your printer in order to maintain optimum print capabilities.

This chapter provides information about maintaining your printer.

Replacing Print Cartridge

Aligning Print Cartridge

Cleaning Your Printer

Cleaning the Print Cartridge Contacts

**P**rinting the Help List

Restoring the Menu to the Default Setting

**A**djust Shading

## Replacing the Print Cartridges

The following sections take you through the process of replacing the print cartridges.

### To remove the print cartridge

- Lift the Scanner Bed and support it with the Cartridge Compartment Cover.
- 2) Complete the following steps to move the Print Cartridge Carrier into the installation position.
  - a) Press Setup repeatedly until CARTRIDGE appears in the display.
  - b) Press **◄** or **▶** until **CHANGE CAR.** appears in the second row of the display.
  - c) Press Enter/Select.
     The print cartridge carrier moves to the far left side of the printer.

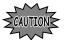

Do not pull the Print Cartridge Carrier by hand.

- 3) Pull forward on the print cartridge until it releases from the Print Cartridge Carrier.
- 4) Pull up the print cartridge to remove it.

#### To install the print cartridge

Continue from step 4 of 'Installing the Print Cartridges' on page 2-10 .

### Aligning the Print Cartridges

For optimal printing you should align the print cartridges. If you replace print cartridges, your printer automatically prints an alignment test page. If you need to print an alignment test page, complete the following steps:

- Press the **Setup** button until **CARTRIDGE** appears in the display.
- [CARTRIDGE] ► CHANGE CAR.
- Press ◀ or ▶ until ALIGN CAR. appears in the second row of the display.

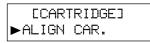

Press the **Enter/Select** button. The printer automatically prints an alignment test page.

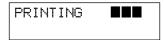

Enter the alignment value. Once the cartridge alignment test page has printed the display looks like the one at left.

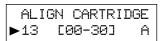

Continue with 'To change the alignment value' on page 2-15.

## Cleaning Your Printer

The following sections take you through the process of cleaning the print cartridge printheads.

### To clean the printheads

Run CLEAN CAR. to clean the printheads.

A test line prints so that you can see if the cleaning process was successful.

#### Clean the printheads:

- When you suspect the printheads are clogged.
- When characters are not printing completely.
- Press the Setup button until CARTRIDGE appears in the display.

[CARTRIDGE] ►CHANGE CAR.

- Press 

  ✓ or 

  ✓ until CLEAN CAR.

  appears in the second row of the display.
- 3) Press the **Enter/Select** button. The printer prints the printheads cleaning test page.

[CARTRIDGE] ►CLEAN CAR.

ct button. PRINTING **BBI**printheads

4) If the printheads cleaning test page still contains broken lines, see 'To wipe the printheads' on page 8-5.

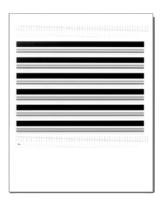

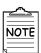

The printer returns to Ready Mode after the test page.

#### To wipe the printheads

- 1) Remove the print cartridge from the printer. If you need help, see 'To Remove the Print Cartridges' on page 8-2.
- 2) Use a clean, damp cloth or cotton swab to gently wipe the entire copper contact area and the printheads as shown.
- 3) Allow the copper contact area to dry.
- 4) Reinstall the print cartridges. If you need help, see 'Installing the Print Cartridges' on page 2-10.
- 5) Close the Cartridge Compartment Cover.
- 56 Close the Scanner Bed.
- 7) Repeat the cleaning printheads test. If you need help, see 'To clean the printheads' on page 8-4.

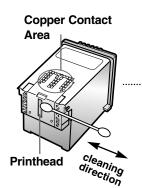

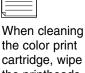

cartridge, wipe the printheads in one direction so the colors do not mix.

#### To clean the Scanner Bed

The printer slows down copying and scanning performance if the Scanner Bed is dirty. Keep the bed clean.

- 1) Unplug the power cord.
- 2) Lift the Printer Top Cover.
- 3) Use a clean, damp cloth to clean the bed.

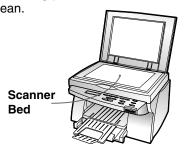

## Printing the Help List

The Help list contains the information about all of the functions currently available.

Press the **Setup** button until **MAINTENANCE** appears in the display.

[MAINTENANCE]
►HELP LIST

Press the Enter/Select button when HELP LIST appears on the second line of the display.

The printer prints the Help list.

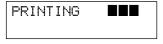

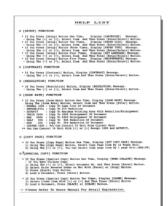

### Restoring the Menu to the **Default Setting**

To disable the menus so that changes cannot be made to the printer default setting:

### To restore factory defaults

- Press the **Setup** button until MAINTENANCE appears in the display.
- [MAINTENANCE] ►HELP LIST
- Press ◀ or ▶ until RESTORE **DEFAULT** appears in the second row of the display.

**EMAINTENANCE** ▶ RESTORE DEFAULT

Press the Enter/Select button. The printer restores the factory default.

COMPLETED!! DEFAULT SETTINGS

NORMAL A4 100% 01 **PAGES** 

## Adjust Shading

The shading is adjusted at the factory. However, if you accidentally drop the machine, you may want to adjust shading for optimized lightness.

- Place your original document face down on the Scanner Bed with the top left of the original to the green mark ( ), and close the Printer Top Cover.
- Press the Setup button until MAINTENANCE appears in the display.

[MAINTENANCE] ►HELP LIST

Press ◀ or ▶ until ADJUST SHADING? appears in the second row of the display.

[MAINTENANCE]
►ADJUST SHADING?

- Press the **Enter /Select** button.
- Press Enter/Select again when prompted by ARE YOU SURE?

The machine scans and adjusts the shading.

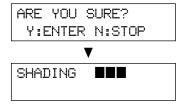

### Troubleshooting

#### Overview

Most printer problems can be easily solved by going through simple check lists and tests. The most frequent problems have been divided into several categories, as listed below.

Clearing paper Jams

Error Messages

**G**eneral Printing Problems

Poor Print Quality

**S**canning Problems

**O**CR Problems

## Clearing Paper Jams

By carefully selecting print media and loading them properly, you should be able to avoid most paper jams.

### Paper jams while the printer is feeding

Pull the Input Tray completely out of the printer.

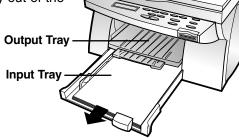

2 Lift the Output Tray.

Pull the paper up and toward you to remove it

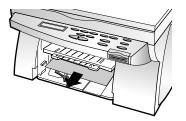

Press the **Stop/Restore** button. The error message disappears.

REMOVE PAPER JAM THEN PRESS STOP

5 Replace the Input Tray and lower the Output Tray.

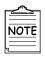

 If you cannot get a firm grasp on the jammed paper, it may be easier to remove it from the Rear Cover.
 See 'Paper jams while printing' on page 9-3 for more information.

### Paper jams while printing

- Open the Rear Cover by pushing the release tabs at each end of the cover.
- Pull the paper out gently and slowly.

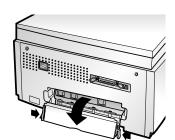

Close the Rear Cover until it snaps into place.

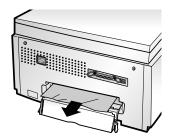

Press the **Stop/Restore** button. The error message disappears.

REMOVE PAPER JAM THEN PRESS STOP

### **Tips for Avoiding Paper Jams**

If jams occur frequently, make sure you are following these tips to avoid jams:

- Follow the procedures in 'Loading paper into the Input Tray' on page 2-8 to load paper properly.
- Do not overload the Input Tray. Never exceed the maximum capacity of 150 sheets of paper in the tray.
- When using the Manual Feeder, feed only one sheet of print media at a time.
- Do not remove the Input Tray while the printer is printing.
- Flex, fan, and straighten the paper before loading it.
- Do not load wrinkled, creased, damp, or highly curled paper.
- Do not mix paper types.
- Make sure the recommended print side is face down for printing.
- Store print media in an acceptable environment.

## Error Messages The following table explains the variety of the part of the part of the pa

The following table explains the various messages that may appear on your printer display.

| Message                             | Meaning and Required Action                                                                                                    |
|-------------------------------------|----------------------------------------------------------------------------------------------------|
| CHECK PAPER<br>THEN PRESS STOP      | Press the <b>Stop/Restore</b> button after loading the paper in the Input Tray.                                                                      |
| REMOVE PAPER JAM<br>THEN PRESS STOP | The printer detects a paper jam. Remove the jammed paper and press the <b>Stop/Restore</b> button. See 'Clearing paper jams' on page 9-2.            |
| DOCUMENT IS BIG<br>SET SMALL CLONE  | The original document size is too big, so that the printer cannot print the <b>multi-same</b> images on a single page.                               |
| CANCEL COLLATE ?<br>Y:ENTER N:STOP  | The printer lacks the memory for collation. To cancel the job, press <b>Enter/Select</b> . To continue collating, press <b>Stop/Restore</b> .        |
| RESUME POSTER ?<br>Y:ENTER N:STOP   | The printer ran out of paper in POSTER COPY. Install the paper and press <b>Enter/Select</b> to continue, or press <b>Stop/Restore</b> to cancel it. |
| MEMORY FULL                         | The printer lacks the memory.                                                                                                    |
| PC SCANNING                         | The printer is scanning from your PC.                                                                                                    |
| PC PRINTING                         | The printer is printing a job received from your PC.                                                                                                 |
| ALL CAR. EMPTY                      | The Black and Color cartridges are not installed or improperly installed in the Print Cartridge Carrier.                                             |

| Message                             | Meaning and Required Action                                                                                                    |
|-------------------------------------|----------------------------------------------------------------------------------------------------|
| RIGHT CAR. EMPTY                    | The Black or Photo cartridge is not installed or improperly installed in the Print Cartridge Carrier.                                                                          |
| LEFT CAR. EMPTY                     | The Color cartridge is not installed or improperly installed in the Print Cartridge Carrier.                                                                                   |
| CHECK CARTRIDGE                     | Check the print cartridge to make sure that it is properly installed in the print cartridge carrier.  See 'Installing the print cartridges' on page 2-10 for more information. |
| PLEASE CHANGE<br>PHOTO CARTRIDGE    | Change the Photo cartridge with the Black cartridge.                                                                                                    |
| SYSTEM ERROR                        | The system error occurs to the printer, so that the printer cannot print continually.                                                                                          |
| REMOVE PAPER JAM<br>THEN PRESS STOP | Remove the jammed paper and press the Stop/Restore button.                                                                                                    |
| PRESS STOP TO<br>CLEAR SYSTEM ERR   | Press the <b>Stop/Restore</b> button.                                                                                                    |
| SYSTEM INITIAL<br>PLEASE WAIT       | This message means the printer is returned to normal.                                                                                                    |

## General Printing Problems

### **Selecting the Default Printer**

If you did not select this printer as the default, you'd better select it as the default printer before attempting to print a document.

To set the default printer, proceed as follows:

- 1) Select Start → Settings → Printers from the Windows task bar.
- 2) Double-click the Lexmark Z82 icon.
- 3) Select File → Default Printer.

| Problem                                  | Cause & Solution                                                                                                    |
|------------------------------------------|----------------------------------------------------------------------------------------------------|
| The printer does not print               | <ul> <li>Check if the power cord is plugged in.</li> <li>The printer cable is not connected properly.</li> <li>The printer cable is defective. Check the cable and replace it, if necessary.</li> <li>The printer port is configured incorrectly. Check Pinter Setting in Windows to make sure that the print job is being sent to the correct port (for example, LPT1).</li> <li>A paper jam has occurred. Remove the jammed paper.</li> <li>This printer is not selected as the default. Check the default printer.</li> <li>The printer driver may be incorrectly installed. Remove the existing printer driver, and re-install the printer driver.</li> </ul> |
| Printer prints, but no characters appear | <ul> <li>Make sure the tape is removed from the printhead. See 'Installing the Print Cartridges' on page 2-10 for more information.</li> <li>Check the print cartridges to be sure they are correctly installed. See 'Installing the Print Cartridges' on page 2-10 for more information.</li> <li>Check to see if the print cartridge ink is low or empty.</li> <li>Make sure print media is loaded in the printer.</li> </ul>                                                                                                    |

| Problem                                  | Cause & Solution                                                                                                    |
|------------------------------------------|----------------------------------------------------------------------------------------------------|
| The paper does not feed into the printer | <ul> <li>Make sure the print media is loaded correctly.<br/>Remove and re-insert paper correctly.</li> <li>There is too many sheets in the Input Tray.<br/>Remove some papers.</li> <li>Do not mix paper types.</li> </ul>                                                                                                    |
| The data does not print correctly        | <ul> <li>The printer cable is not connected properly.</li> <li>The printer driver may be incorrectly installed.<br/>Remove the existing printer driver, and re-install it.</li> </ul>                                                                                                    |
| Printing is too slow                     | <ul> <li>Adjust the print quality setting.</li> <li>Graphics print more slowly than text.</li> <li>Color prints more slowly than black and white.</li> <li>Special media prints more slowly than plain paper.</li> <li>Another running application affects print speed.</li> <li>Close the running program if not required.</li> </ul> |

## Print Quality Problems

| Problem                              | Cause & Solution                                                                                                    |
|--------------------------------------|----------------------------------------------------------------------------------------------------|
| Print is too light or blurred        | <ul> <li>Make sure the Print Quality setting is set to Normal. See Print Quality on page 5-9 for more information.</li> <li>Check to see if the print cartridge ink is low or empty.</li> <li>If you are printing on an uneven print surface, change the paper type setting.</li> <li>If there is a recommended print size for the paper, load the proper paper.</li> <li>Clean the printheads.</li> </ul> |
| Characters print askew               | <ul><li>Align the print cartridge.</li><li>Adjust the <b>Print Quality</b> to Normal.</li></ul>                                                                                                    |
| Characters print with<br>White lines | <ul> <li>Check to see if the print cartridge ink is low or empty.</li> <li>Remove and reinstall one of the print cartridges. See 'Replacing Print Cartridges' on page 9-2 for more information.</li> <li>Clean the printheads.</li> </ul>                                                                                                    |
| Incorrect character print            | <ul> <li>This printer is not selected as the default. Check the default printer.</li> <li>Make sure you are using the correct cable. Use an IEEE 1284-compliant parallel cable or a USB cable.</li> </ul>                                                                                                    |

| Problem                                      | Cause & Solution                                                                                                    |
|----------------------------------------------|----------------------------------------------------------------------------------------------------|
| Entire page is white                         | <ul> <li>The page layout is too complex. Simplify the page layout. Delete any unnecessary graphics.</li> <li>Check the paper orientation.</li> <li>Make sure the paper size is set correctly.</li> <li>Make sure you are using the correct cable; IEEE-1284 compliant parallel cable.</li> <li>Load the correct paper in the printer or change the paper size in the Print Setup dialog box.</li> </ul> |
| Printed color does not match screen color    | <ul> <li>The ink in the color cartridge is too low. Replace the print cartridge.</li> <li>Clean the printheads.</li> </ul>                                                                                                    |
| Black and White is printing instead of color | <ul> <li>Make sure the <b>Document Type</b> is set correctly.</li> <li>The black print cartridge may be installed in the color Carrier Slot. Replace with the color print cartridge.</li> </ul>                                                                                                    |
| Color print quality is poor                  | <ul> <li>Make sure the Paper Type is appropriate for the paper you loaded.</li> <li>Change the Print Quality to High or Normal.</li> <li>If there is a recommended print side for the paper, load the paper correctly.</li> </ul>                                                                                                    |

## Scanning Problems

| Problem                                                                                                    | Cause & Solution                                                                                                    |
|----------------------------------------------------------------------------------------------------|----------------------------------------------------------------------------------------------------|
| The printer does not scan                                                                                                  | <ul> <li>Make sure your original document is placed face down on the Scanner Bed.</li> <li>Make sure the printer cable is connected properly.</li> <li>The printer lacks the memory for scanning.</li> <li>The printer cable is defective.</li> <li>If necessary, replace the cable.</li> </ul>                                                                                                    |
| The printer scans very slowly                                                                                              | <ul> <li>Graphics are scanned more slowly than text.</li> <li>Communication speed becomes slow in scan mode because a lot of memory is required to analyze and reproduce the scan image. Set your computer to ECP mode through BIOS setting. It will help to increase the speed. For details on how to set BIOS, refer to the document of your computer.</li> <li>Close the unnecessarily running program.</li> </ul> |
| 'Scanner is busy receiving or printing data. When the current job is completed, try again' message appears on the screen   | Your scanner may be used for scanning and faxing. When the current job is completed, try again.                                                                                                    |
| 'The selected port is<br>currently being used.<br>Restart your computer<br>and try again' message<br>appears on the screen | Scan error occurred and the scanning has not been completed properly. Restart your computer and try again.                                                                                                    |

| Problem                                                                                                    | Cause & Solution                                                                                                    |
|----------------------------------------------------------------------------------------------------|----------------------------------------------------------------------------------------------------|
| 'The scanner driver is not installed or an operation environment is not set up properly. Re-install the scanner driver and try again' message appears on the screen                    | File setting required for I/O may not be proper. Follow the instructions below:  1) Start your windows.  2) Select Run from Start menu.  3) Type sysedit, then click OK.  4) Select SYSTEM.INI file, and set the file as shown below.  .  [386 Enh] .  device = vecp.386 .  LPT1TurnAroundDelay = 50  5) Restart your Windows. |
| 'Port is disabled. Check if the port is properly connected, or power is on. Then restart your computer' message appears on the screen                                                  | I/O error occurs during scanning. Check the basic cable and the cable connection. If you still have the same message, open the system.ini file in the windows directory as described above, and increase the time as much as required in increments of 10.                                                                     |
| 'Memory is not enough<br>to save the scan image.<br>Exit all applications if<br>not required, then try<br>again after memory<br>becomes available'<br>message appears on the<br>screen | There is not enough memory to save the scan image. Exit all applications currently open, if not required, in order to save memory.                                                                                                    |

| Problem                                                                                          | Cause & Solution                                                                                                |
|--------------------------------------------------------------------------------------------------|----------------------------------------------------------------------------------------------------|
| 'Scanning has failed.<br>Restart your scanner<br>and try again' message<br>appears on the screen | Scan error occurs. Turn the printer off and back on. If you still have the same problem, restart your computer. |
| After scanning, scan program is not closed                                                       | If Samsung TWAIN UI is used for scanning, you must close the Samsung TWAIN UI program.                          |
| Part of data is not automatically scanned                                                        | Match scan area of the image being scanned to the data size.                                                    |

# OCR Problems

| Problem                                              | Cause & Solution                                                                                                    |
|------------------------------------------------------|----------------------------------------------------------------------------------------------------|
| The recognized page contains many unrecognized words | <ul> <li>The original document is scanned with improper brightness or too low resolution. Adjust the scanning brightness to medium in your scanning application.</li> <li>The original document contains wrong text language. You can recognize English text only.</li> <li>You have set wrong text type. Text type is set in the AnyPage Lite system automatically. But if you have to recognize typewritten or matrix printer texts, set the corresponding text type to increase recognition accuracy. Do not forget to set the switch back to Auto position if you are recognizing text, which are neither typed on a typewriter nor printed on matrix printer in draft mode.</li> </ul> |
| The result of automatic segmentation is not correct  | In most cases the system analyzes text layout successfully. But if there are mistakes, you can mark blocks manually.                                                                                                    |
| The system does not load your image file             | You may be trying to load an image file of a format not supported in AnyPage Lite.  • AnyPage Lite can load image files in the following formats: BMP, PCX, DCX, JPEG, TIFF.  • AnyPage Lite can save images in the following formats: BMP, PCX, JPEG, TIFF.                                                                                                    |
| Scanning is not achieved in AnyPage Lite.            | AnyPage Lite does not offer the scan feature.  It provides only the recognizing feature of the scanned image.                                                                                                    |

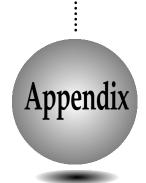

## **Specifications**

### **General Specifications**

| Item                               | specificatio                               | n                 |
|------------------------------------|--------------------------------------------|-------------------|
| Rated AC power input               | 110 ~240V AC (Univ                         | versal)           |
| Average power consumption          | Under 15W (Standby)<br>Under 35W (Operatio |                   |
| Machine Size                       | 444 x 369 x 258 mm                         |                   |
| Machine Weight                     | 7.8 kg                                     |                   |
| Operating Condition                | Temperature                                | 5~40°C (40~104°F) |
|                                    | Humidity                                   | 20% RH ~ 80% RH   |
| Recommended<br>Operating Condition | Temperature                                | 16~32°C (60~90°F) |
|                                    | Humidity                                   | 40% RH ~ 70% RH   |
| Ink Cartridge                      | See page 2-15 for part                     | numbers           |

### **Printer**

| Item                           |         | specification                                                       |
|--------------------------------|---------|---------------------------------------------------------------------|
| Technology                     |         | Color Thermal Inkjet                                                |
| Engine Type                    |         | 2-pen (K and CMY)                                                   |
| Operating Sys                  | stem    | Windows 95/98                                                       |
| Interface                      |         | IEEE 1284 (ECP Support),<br>USB (Windows 98 only, without HUB Mode) |
| Emulation                      |         | HBP (GDI)                                                           |
|                                | Draft   | 300 x 600 dpi                                                       |
| Print<br>Resolution<br>(H x V) | Normal  | 600 x 600 dpi                                                       |
| , ,                            | Best    | 1200 x 1200 dpi                                                     |
| Maximum Pap                    | er Size | A4 (210 mm x 297 mm), See page 4-2 for paper sizes                  |
| Effective Printing Width       |         | 203 ± 1 mm                                                          |
| Output Tray Capacity           |         | Maximum 50 sheets                                                   |
| Input Paper Capacity           |         | Maximum 150 sheets                                                  |
| Maximum Printer Cable Length   |         | 6 ft. / 1.8 m.                                                      |

### Scanner

| Item                     | specification                               |
|--------------------------|---------------------------------------------|
| Compatibility            | TWAIN Standard                              |
| Device                   | Platen Color CIS (Contact Image Sensor)     |
| Scanning Area            | Max (216 x 297 mm) Effective (210 x 291 mm) |
| Color Depth              | Internal 30 bit                             |
| Optical Resolution       | 300 x 600 dpi                               |
| Interpolation Resolution | Maximum 4800 dpi                            |
| Pre-scan Mode            | Yes, 75 dpi                                 |

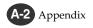

### Copier

| Item                           | specification                                  |
|--------------------------------|------------------------------------------------|
| Copy Mode                      | Black and Color                                |
| Scanner Type                   | Flat-bed                                       |
| Maximum Original Size          | A4 (210 x 297 mm)                              |
| Maximum Paper Size             | A4 (210 x 297 mm)                              |
| Optical Resolution             | 300 x 600 dpi                                  |
| Copy Quality                   | Draft, Normal, Best                            |
| Mono Copy Speed (A4)           | Draft: 4 cpm                                   |
| Color Copy Speed (A4)          | Draft: 1.5 cpm                                 |
| Effective Print-edge<br>Margin | Top: 3.4 mm Bottom: 19.05 mm Each side: 6.5 mm |
| Multicopy                      | 99 pages                                       |
| Reduction & Enlargement        | 25% to 400% (1% increments)                    |
| Contrast Control               | 3 steps                                        |

### Index

| $oldsymbol{\Lambda}$ |         |                | Color  |                 |               |  |
|----------------------|---------|----------------|--------|-----------------|---------------|--|
| A                    |         |                |        | Button          | 3-3           |  |
|                      |         |                |        | Cartridge       | 2-15          |  |
| Acrobat Reader       | 2-20    |                |        | Copy Speed      | A-3           |  |
| Advanced Tab         | 5-10    |                |        | Depth           | A-2           |  |
| Air Brush            | 5-10    |                | Comp   | atibility       | A-2           |  |
| Alignment            |         |                | Conne  |                 |               |  |
| test page            | 2-13, 2 | -14            |        | Power Cord      | 2-7           |  |
| value                | 2-15    |                |        | Parallel Cable  | 2-4           |  |
| AnyPage Lite         | 2-17    |                |        | LAN             | 2-23          |  |
| Application program  | 2-17    |                |        | USB             | 2-6           |  |
| Automatic            | 5-9     |                | Contro | ol Panel        | 1-4, 3-2, 3-4 |  |
| A4                   | 4-2     |                | Coppe  | er Contact Area | 2-10          |  |
|                      |         |                | Copy   |                 |               |  |
| В                    |         |                | 1.     | Contrast        | 6-4           |  |
| D                    |         |                |        | Page            | 3-3           |  |
|                      |         |                |        | Resolution      | 6-4           |  |
| BIOS                 | 9-14    |                |        | Size            | 6-5           |  |
| Black                |         |                |        | Mode            | A-3           |  |
| Button 3-3, 6-6      |         | 6              |        | Quality         | A-3           |  |
| Cartridge            |         |                |        | Scale           | 6-5           |  |
| Color 5-9            |         |                |        |                 |               |  |
| Buttons 3-2          |         |                | D      |                 |               |  |
| B5 4-2               |         |                | D      |                 |               |  |
|                      |         |                |        |                 |               |  |
| $\mathbf{C}$         |         |                | Darke  |                 | 3-3, 6-4      |  |
| C                    |         |                | Devic  | e               | A-2           |  |
|                      |         |                | Displa |                 | 3-4           |  |
| Cartridge            |         |                | Docu   | ment            |               |  |
| Carrier Contacts     |         | 8-6            |        | Tab             | 5-9           |  |
| Compartment Cover    |         | 1-6            |        | Type            | 9-13          |  |
| Tab                  |         | 5-5, 5-6, 5-8, | Draft  |                 | 3-3, 6-4      |  |
|                      |         | 5-9, 5-10      |        |                 |               |  |
| Туре                 |         | 2-11           |        |                 |               |  |
| Check                |         |                |        |                 |               |  |
| Cartridge            |         | 9-6            |        |                 |               |  |
| Paper                |         | 9-5            |        |                 |               |  |
| Cleaning             |         |                |        |                 |               |  |
| Scanner Bed          |         | 8-5            |        |                 |               |  |
| Paper Jam            |         | 9-2            |        |                 |               |  |
| 1                    |         | 3-3, 6-7       |        |                 |               |  |
| Collate              |         | 5-8, 6-6       |        |                 |               |  |

| E                      |            | Installing<br>Print Cartridge<br>Printer Software | 2-10<br>2-17 |
|------------------------|------------|---------------------------------------------------|--------------|
| ECP                    | 9-14       | Internet connection                               | 2-23         |
| Emulation              | A-2        | Interface                                         | 2-4, A-2     |
| Engine Type            | A-2        | Interpolation Resolution                          | A-2          |
| Enlargement            | 3-3, A-3   | •                                                 |              |
| Envelope               | 4-2, 4-5   | J                                                 |              |
| Error Messages         | 9-5        | J                                                 |              |
| Executive              | 4-2        |                                                   |              |
| E-mail                 | 2-17, 2-23 | JPEG                                              | 9-9          |
|                        |            | ${f L}$                                           |              |
| $\mathbf{F}$           |            |                                                   |              |
|                        |            | Letter                                            | 4-2          |
| Fax Modem              | 2-22       | Lighten                                           | 3-3, 6-4     |
| Fax Message            | 2-17       | Line Art                                          | 5-10         |
| Feature                | 5-7        | Loading Paper                                     | 2-8          |
| File format            | 9-9        |                                                   |              |
| Fine Dither            | 5-10       | $\mathbf{M}$                                      |              |
| **                     |            | Machine Size                                      | A-1          |
| H                      |            | Maintenance                                       | 2-16, 3-2    |
|                        |            | Manual Paper Feeder                               | 1-5, 4-5     |
| Halftone               | 5-10       | Maximum                                           | 1-5, 1-5     |
| Handle                 | 1-4        | Original Size                                     | A-3          |
| Hardware Requirements  | 2-18       | Paper Size                                        | A-2, A-3     |
| Help List              | 8-7        | Printer Cable Length                              | A-2          |
| Humidity               | A-1        | Resolution                                        | 1-3          |
| ramary                 | 71 1       | Media Size                                        | 4-2          |
| т                      |            | Menu Button                                       | 3-3          |
| I                      |            | Mono                                              | 5 5          |
|                        |            | Collate                                           | 3-3, 6-6     |
| Image                  | 5-10       | Copy Speed                                        | A-3          |
| Installation diskettes | 2-26       | Multiple Copies                                   | 6-3, A-3     |
|                        |            | 1 1                                               | , -          |

| N                                                             |                                                                 |                                                                                                 | Print                                                               |                                                                           |           |                                                                    |
|---------------------------------------------------------------|-----------------------------------------------------------------|-------------------------------------------------------------------------------------------------|---------------------------------------------------------------------|---------------------------------------------------------------------------|-----------|--------------------------------------------------------------------|
| 14                                                            |                                                                 |                                                                                                 |                                                                     | Button                                                                    |           | 3-3                                                                |
|                                                               |                                                                 |                                                                                                 |                                                                     | Cartrid                                                                   |           |                                                                    |
| Natura                                                        |                                                                 | 5-9                                                                                             |                                                                     |                                                                           | Aligning  | 8-3                                                                |
| Norma                                                         |                                                                 | 3-3, 6-4                                                                                        |                                                                     |                                                                           | Install   | 2-10                                                               |
| N-up C                                                        | Сору                                                            | 3-3, 6-8                                                                                        |                                                                     |                                                                           | Remove    | 8-2                                                                |
|                                                               |                                                                 |                                                                                                 |                                                                     |                                                                           | Replacing | 8-2                                                                |
| _                                                             |                                                                 |                                                                                                 |                                                                     | Speed                                                                     |           | A-2                                                                |
| $\mathbf{O}$                                                  |                                                                 |                                                                                                 |                                                                     | Quality                                                                   |           | 5-9, 9-12                                                          |
| O                                                             |                                                                 |                                                                                                 |                                                                     | Resolu                                                                    | tion      | A-2                                                                |
|                                                               |                                                                 |                                                                                                 | Printhe                                                             | eads                                                                      |           |                                                                    |
| OCR                                                           |                                                                 | 1-3, 2-17, 9-17                                                                                 |                                                                     |                                                                           | Clean     | 8-4                                                                |
| Operati                                                       | ing System                                                      | A-2                                                                                             |                                                                     |                                                                           | Wipe      | 8-5                                                                |
|                                                               | Resolution                                                      | A-2, A-3                                                                                        |                                                                     |                                                                           |           |                                                                    |
| Options                                                       |                                                                 | 5-5                                                                                             | $\mathbf{O}$                                                        |                                                                           |           |                                                                    |
| Orienta                                                       |                                                                 | 5-8                                                                                             | · ·                                                                 |                                                                           |           |                                                                    |
| P                                                             |                                                                 |                                                                                                 | Quality                                                             | 7 Tab                                                                     |           | 5-9                                                                |
| Г                                                             |                                                                 |                                                                                                 | -                                                                   |                                                                           |           |                                                                    |
| D                                                             |                                                                 |                                                                                                 | R                                                                   |                                                                           |           |                                                                    |
| Paper                                                         | Guideline                                                       | 4-4                                                                                             |                                                                     |                                                                           |           |                                                                    |
|                                                               |                                                                 | 1-4, 2-8                                                                                        | Rear C                                                              | over                                                                      |           | 1-5                                                                |
|                                                               | Input Tray<br>Jams                                              | 9-2                                                                                             | Reduct                                                              | ion                                                                       |           | 3-3, A-3                                                           |
|                                                               | Output Tray                                                     | 1-4                                                                                             | Remov                                                               | e, Paper                                                                  | Jam       | 9-2, 9-5                                                           |
|                                                               | Size                                                            | 5-8, 7-2                                                                                        |                                                                     | e Defaul                                                                  |           | 8-8                                                                |
|                                                               |                                                                 | J-0, 1- <u>2</u>                                                                                |                                                                     |                                                                           |           |                                                                    |
|                                                               |                                                                 | 5-8                                                                                             |                                                                     |                                                                           |           |                                                                    |
|                                                               | Source                                                          | 5-8<br>5-8                                                                                      | S                                                                   |                                                                           |           |                                                                    |
|                                                               | Source<br>Tab                                                   | 5-8                                                                                             | S                                                                   |                                                                           |           |                                                                    |
|                                                               | Source                                                          |                                                                                                 |                                                                     |                                                                           |           |                                                                    |
| Parallel                                                      | Source<br>Tab<br>Type                                           | 5-8<br>7-3, 5-9, 9-13                                                                           | <b>S</b>                                                            |                                                                           |           |                                                                    |
|                                                               | Source<br>Tab<br>Type<br>Interface                              | 5-8<br>7-3, 5-9, 9-13<br>1-5                                                                    |                                                                     | Button                                                                    |           | 3-3                                                                |
| Part nu                                                       | Source<br>Tab<br>Type<br>Interface<br>mber                      | 5-8<br>7-3, 5-9, 9-13<br>1-5<br>2-15                                                            |                                                                     | Scan to                                                                   | E-mail    | 3-3<br>1-3                                                         |
| Part nu<br>Photo C                                            | Source Tab Type Interface mber Cartridge                        | 5-8<br>7-3, 5-9, 9-13<br>1-5                                                                    |                                                                     |                                                                           |           | 3-3                                                                |
| Part nu<br>Photo C<br>Post car                                | Source Tab Type Interface mber Cartridge                        | 5-8<br>7-3, 5-9, 9-13<br>1-5<br>2-15<br>2-11, 2-15<br>4-2                                       | Scanne                                                              | Scan to<br>Scan to<br>r Bed                                               |           | 3-3<br>1-3<br>1-3<br>1-4                                           |
| Part nu<br>Photo C<br>Post car<br>Poster C                    | Source Tab Type Interface mber Cartridge                        | 5-8<br>7-3, 5-9, 9-13<br>1-5<br>2-15<br>2-11, 2-15<br>4-2<br>3-3, 6-9                           | Scanne<br>Scanne                                                    | Scan to<br>Scan to<br>or Bed<br>or Type                                   |           | 3-3<br>1-3<br>1-3<br>1-4<br>A-3                                    |
| Part nu<br>Photo C<br>Post car<br>Poster C<br>Power           | Source Tab Type Interface mber Cartridge rd Copy Connector      | 5-8<br>7-3, 5-9, 9-13<br>1-5<br>2-15<br>2-11, 2-15<br>4-2                                       | Scanne<br>Scanne<br>Scanni                                          | Scan to<br>Scan to<br>or Bed<br>or Type<br>ng Area                        |           | 3-3<br>1-3<br>1-3<br>1-4<br>A-3<br>A-2                             |
| Part nu<br>Photo C<br>Post car<br>Poster C<br>Power P         | Source Tab Type Interface mber Cartridge rd Copy Connector      | 5-8<br>7-3, 5-9, 9-13<br>1-5<br>2-15<br>2-11, 2-15<br>4-2<br>3-3, 6-9<br>1-5                    | Scanne<br>Scanne<br>Scanni<br>Self tes                              | Scan to<br>Scan to<br>or Bed<br>or Type<br>ng Area                        |           | 3-3<br>1-3<br>1-3<br>1-4<br>A-3<br>A-2<br>2-16                     |
| Part nu<br>Photo C<br>Post car<br>Poster C<br>Power Power ppm | Source Tab Type Interface mber Cartridge rd Copy Connector      | 5-8<br>7-3, 5-9, 9-13<br>1-5<br>2-15<br>2-11, 2-15<br>4-2<br>3-3, 6-9<br>1-5<br>2-2             | Scanne<br>Scanne<br>Scanni<br>Self tes<br>Single                    | Scan to<br>Scan to<br>or Bed<br>or Type<br>ng Area<br>ot<br>Copy          |           | 3-3<br>1-3<br>1-3<br>1-4<br>A-3<br>A-2<br>2-16<br>6-2              |
| Part nu<br>Photo C<br>Post car<br>Poster C<br>Power Power ppm | Source Tab Type Interface mber Cartridge rd Copy Connector Cord | 5-8<br>7-3, 5-9, 9-13<br>1-5<br>2-15<br>2-11, 2-15<br>4-2<br>3-3, 6-9<br>1-5<br>2-2<br>1-3, A-2 | Scanne<br>Scanne<br>Scanni<br>Self tes<br>Single<br>SmarT           | Scan to<br>Scan to<br>or Bed<br>or Type<br>ng Area<br>ot<br>Copy<br>hru 2 | OCR       | 3-3<br>1-3<br>1-3<br>1-4<br>A-3<br>A-2<br>2-16<br>6-2<br>1-3, 2-17 |
| Part nu<br>Photo C<br>Post car<br>Poster C<br>Power Power ppm | Source Tab Type Interface mber Cartridge rd Copy Connector Cord | 5-8<br>7-3, 5-9, 9-13<br>1-5<br>2-15<br>2-11, 2-15<br>4-2<br>3-3, 6-9<br>1-5<br>2-2<br>1-3, A-2 | Scanne<br>Scanne<br>Scanni<br>Self tes<br>Single<br>SmarT<br>Softwa | Scan to<br>Scan to<br>or Bed<br>or Type<br>ng Area<br>ot<br>Copy<br>hru 2 | OCR       | 3-3<br>1-3<br>1-3<br>1-4<br>A-3<br>A-2<br>2-16<br>6-2              |

| Specifi                                  | cations<br>Cable  | A-1<br>2-4 | $\mathbf{W}$    |          |  |  |  |
|------------------------------------------|-------------------|------------|-----------------|----------|--|--|--|
|                                          |                   | A-3        |                 |          |  |  |  |
|                                          | Copier<br>Printer | A-3<br>A-2 | Weight          |          |  |  |  |
|                                          | Scanner           | A-2<br>A-2 | Machine         | A-1      |  |  |  |
| Status '                                 |                   | 5-4        | Media           | 4-3      |  |  |  |
|                                          |                   | i          | Windows 95/98   | 2-18     |  |  |  |
| Supplemental Information<br>System Error |                   | 9-6        | Willdows 95/ 96 |          |  |  |  |
| System                                   | EHOI              | 9-0        |                 |          |  |  |  |
| $\mathbf{T}$                             |                   |            | ${f Z}$         |          |  |  |  |
| _                                        |                   |            | _               |          |  |  |  |
| Techno                                   | logv              | A-2        | Zoom Rate       | 3-3, 6-5 |  |  |  |
| Tempe                                    |                   | A-1        |                 |          |  |  |  |
| Top Co                                   | over              | 1-4        |                 |          |  |  |  |
|                                          | eshooting         | 9-1        |                 |          |  |  |  |
| TWAIN UI                                 |                   | 9-16       |                 |          |  |  |  |
|                                          |                   |            |                 |          |  |  |  |
| U                                        |                   |            |                 |          |  |  |  |
|                                          |                   |            |                 |          |  |  |  |
| Uninst                                   | all               |            |                 |          |  |  |  |
|                                          | Printer driver    | 2-25       |                 |          |  |  |  |
|                                          | SmarThru 2        | 2-25       |                 |          |  |  |  |
| USB                                      |                   |            |                 |          |  |  |  |
|                                          | Cable             | 2-2, 2-6   |                 |          |  |  |  |
|                                          | Port              | 1-5        |                 |          |  |  |  |
|                                          |                   |            |                 |          |  |  |  |
| <b>T</b> 7                               |                   |            |                 |          |  |  |  |
| V                                        |                   |            |                 |          |  |  |  |
|                                          |                   |            |                 |          |  |  |  |
| Vivid (                                  | Color             | 5-9        |                 |          |  |  |  |

Free Manuals Download Website

http://myh66.com

http://usermanuals.us

http://www.somanuals.com

http://www.4manuals.cc

http://www.manual-lib.com

http://www.404manual.com

http://www.luxmanual.com

http://aubethermostatmanual.com

Golf course search by state

http://golfingnear.com

Email search by domain

http://emailbydomain.com

Auto manuals search

http://auto.somanuals.com

TV manuals search

http://tv.somanuals.com